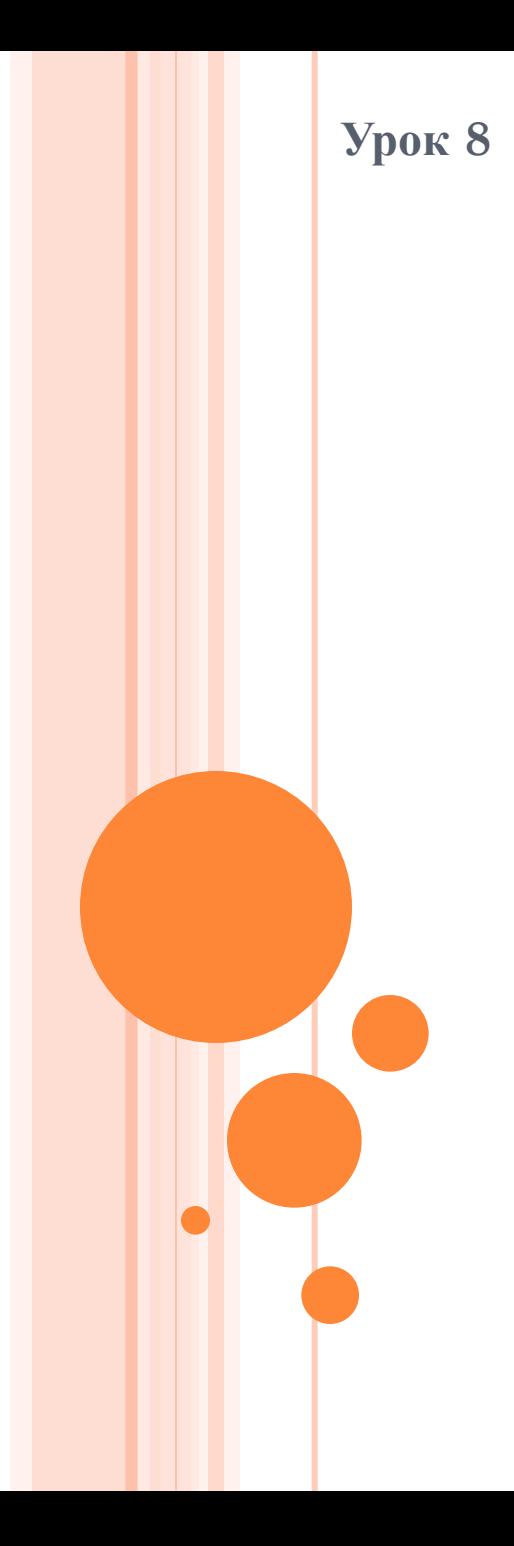

# **Інформатика** 9 клас

Учитель інформатики ХГ № 169 Найденко І.Д

## **ОБ'ЄКТИ ФАЙЛОВОЇ СИСТЕМИ**

- **Файлова система**  це структура зберігання даних на зовнішніх носіях .
- **Файл** це впорядкована сукупність даних, що має ім'я.
- **Файли, каталоги і пристрої зберігання** у вікнах Windows зображуються різними значками.

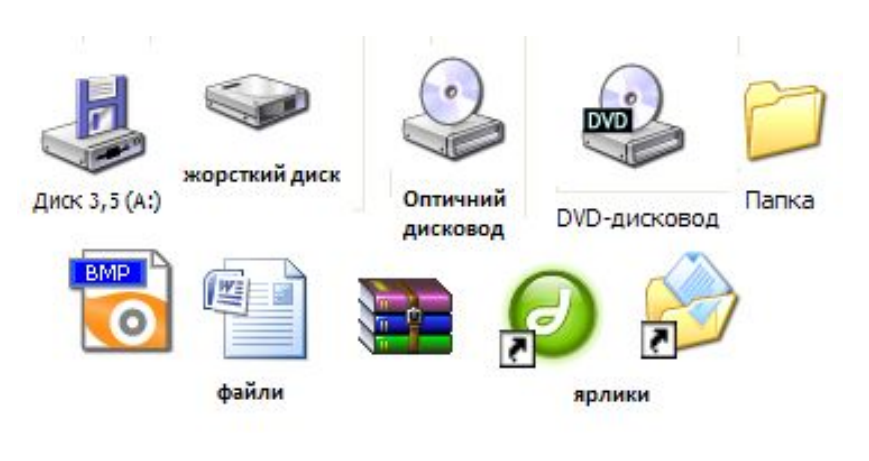

Значки об'єктів в ОС Windows XP

# Стандартні папки ОС Windows :

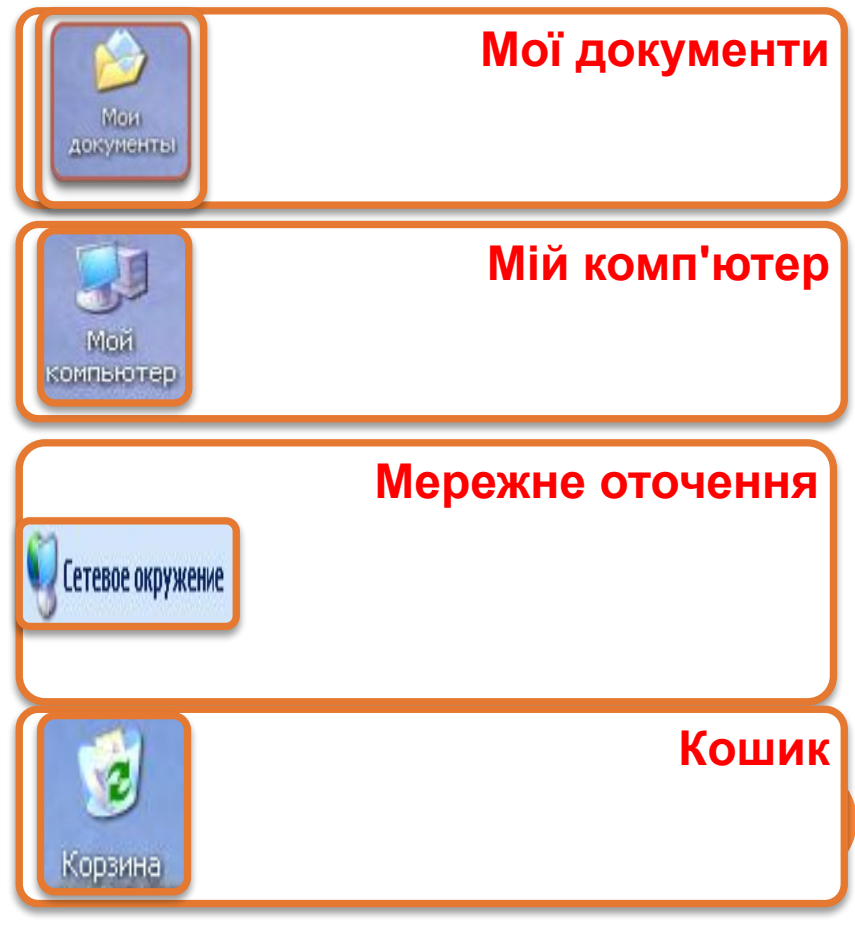

#### **ПРИСТРОЇ ЗБЕРІГАННЯ ДАНИХ**

Щоб уведені або створені іншим способом дані не зникли після вимкнення комп'ютера, їх необхідно записати у вигляді файлів на пристрої зберігання даних:

#### **Мій комп'ютер**

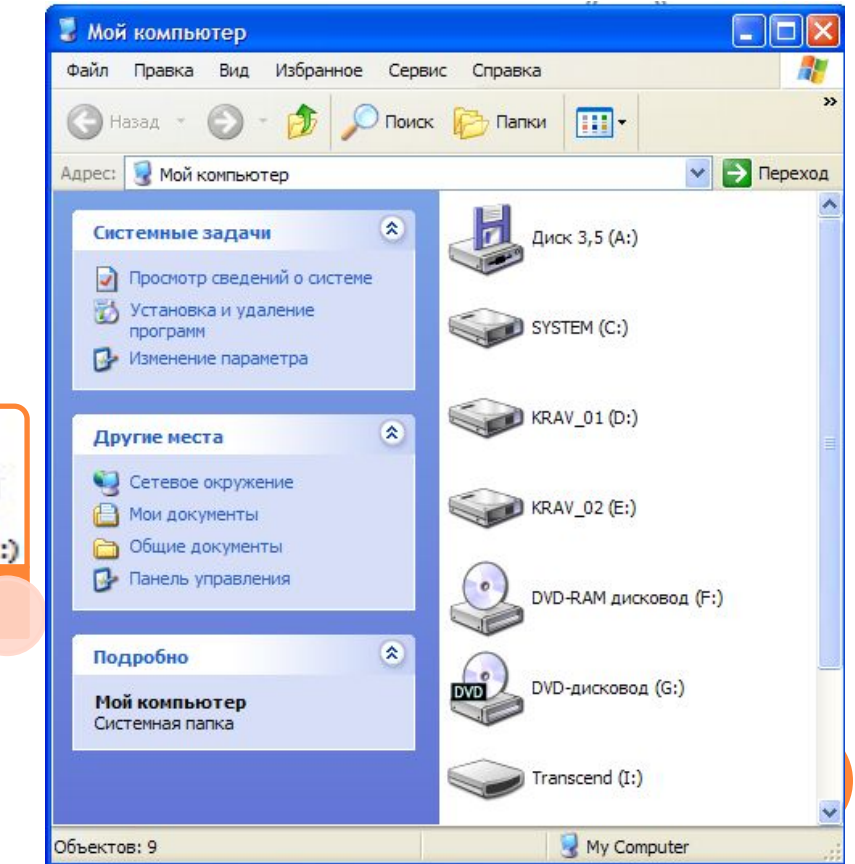

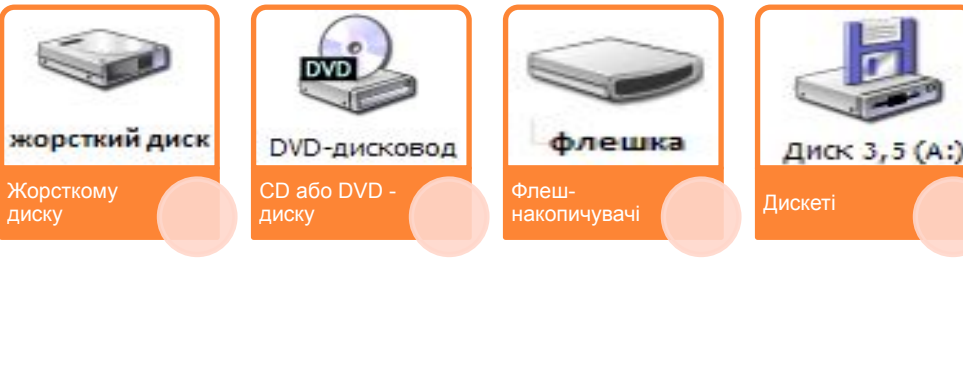

#### **СТАНДАРТНІ ІМЕНА ПРИСТРОЇВ**

#### **ЗБЕРІГАННЯ ДАНИХ**

Пристрої називають **літерами англійського алфавіту**, причому перші літери призначають стаціонарним пристроям, а наступні літери відведено знімним і мережним пристроям.

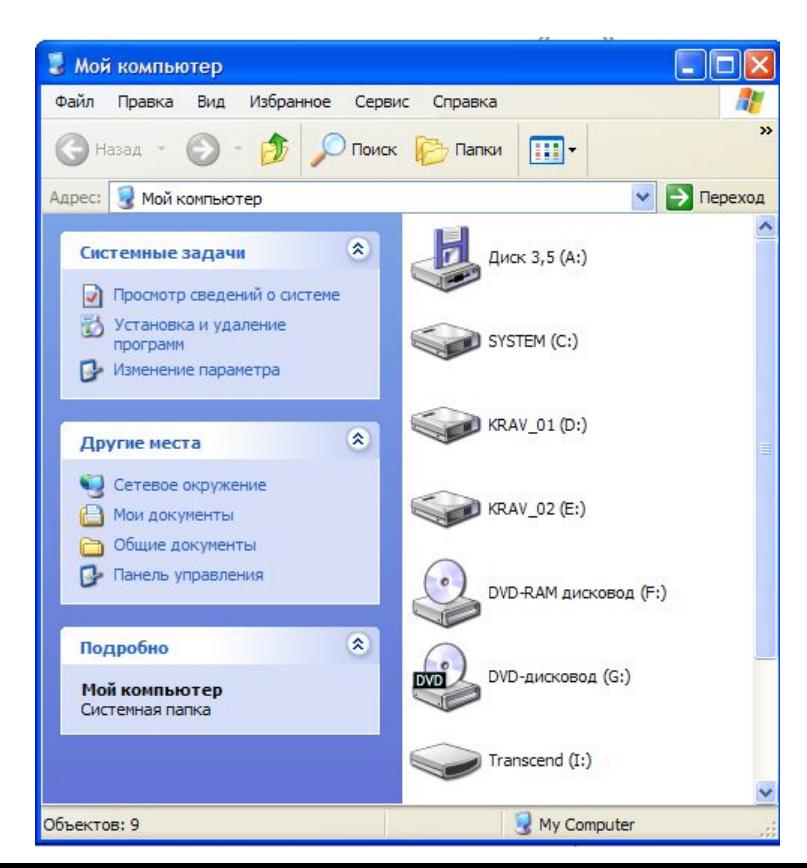

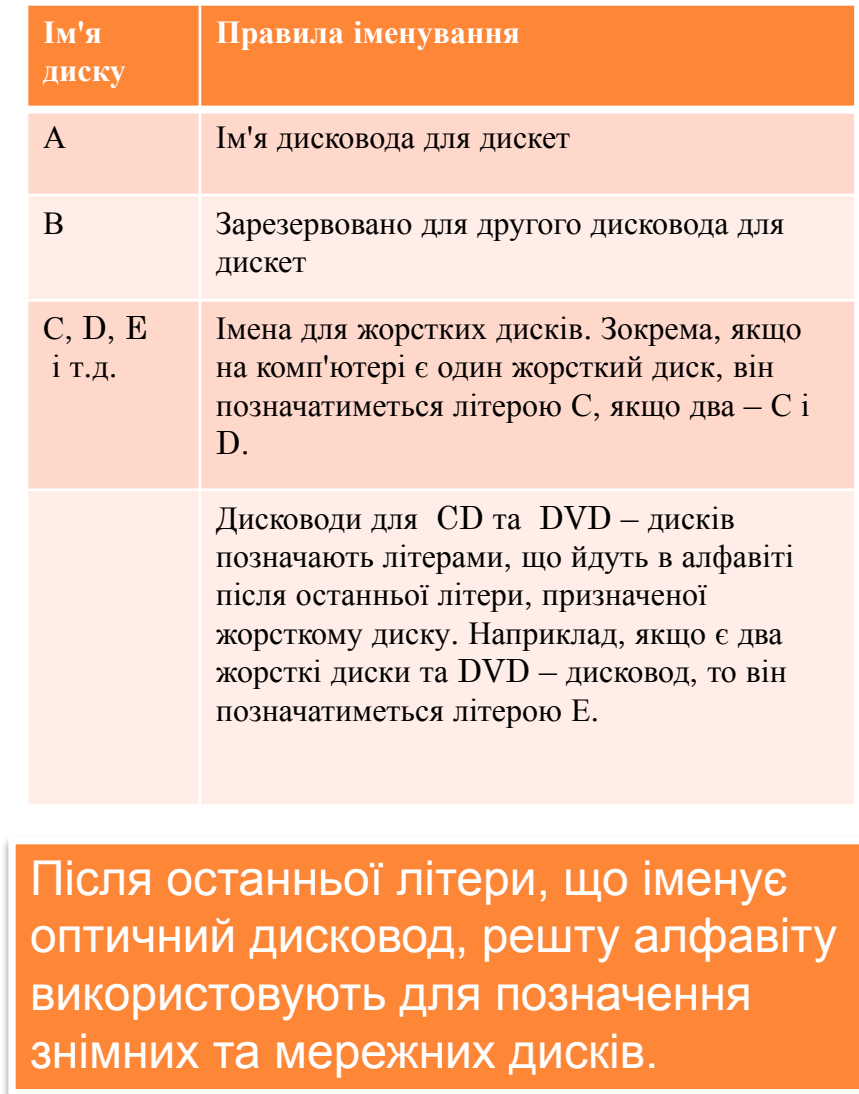

#### **ШЛЯХ ДО ФАЙЛУ**

Структуру файлів та папок можна зобразити як дерево, де диск є коренем, папки – гілками, файли – листками. Щоб віднайти певний файл, слід знати повну його адресу (дерево, гілку, листочок).

**Повний шлях файлу** записують за певними правилами. Спочатку вказують ім'я диску, ставлять двокрапку (:) та записують послідовність імен каталогів, перед кожним з яких розміщують зворотну скісну риску (\). В кінці зазначають ім'я файлу.

Наприклад: D:\Мої документи\ 9Аклас\список.txt

Цей шлях означає:

- Файл список.txt міститься у папці 9Аклас
- Папка 9Аклас міститься у папці Мої документи
- Папка Мої документи розташована в кореневому каталозі диска D.

Кореневий каталог – це каталог, який не міститься в жодному іншому каталозі (він формується на диску після форматування).

# **НАВІГАЦІЯ. ПРОГРАМА ПРОВІДНИК**

Навігація

В одному вікні водночас може відображатися вміст лише однієї папки. Щоб побачити вміст іншої папки, до неї потрібно перейти. **Процес переміщення дисками та папками називають навігацією**. Для навігації в ОС Windows XP є спеціальна програма-Провідник.

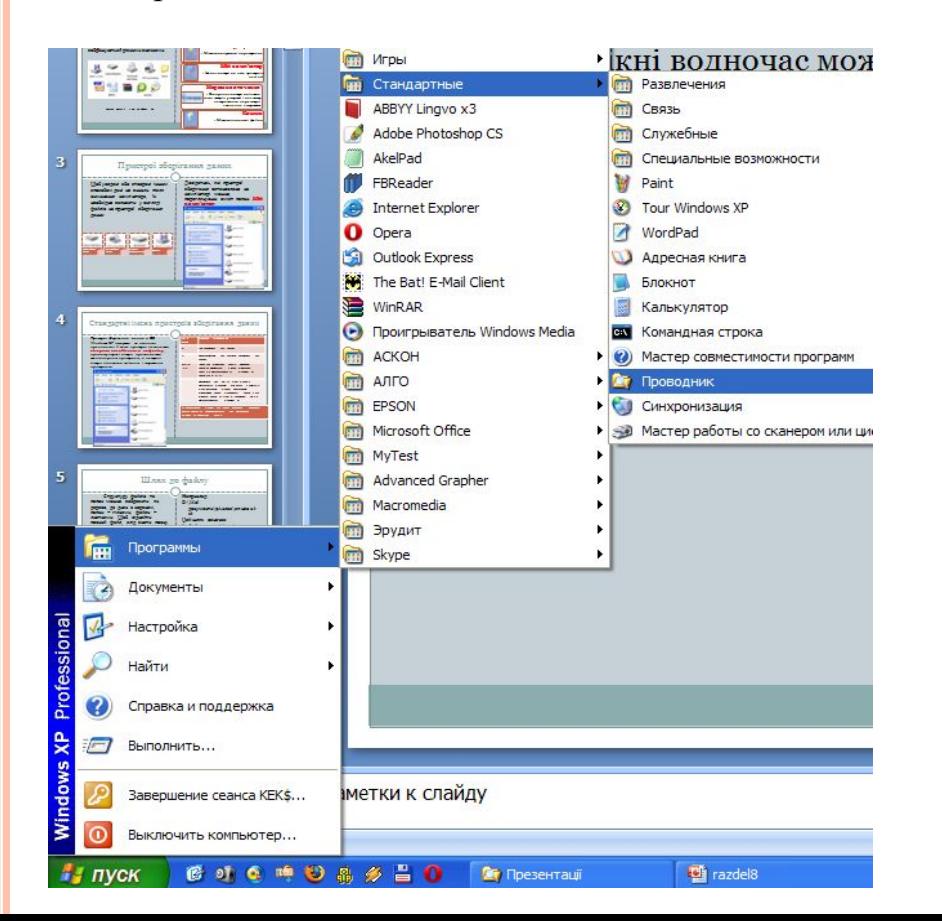

- Програма Провідник стандартний засіб Windows . Її запускають командою:
- Пуск, Всі Програми, Стандартні, Провідник
- Командою **Провідник** контекстного меню будь-якої папки.

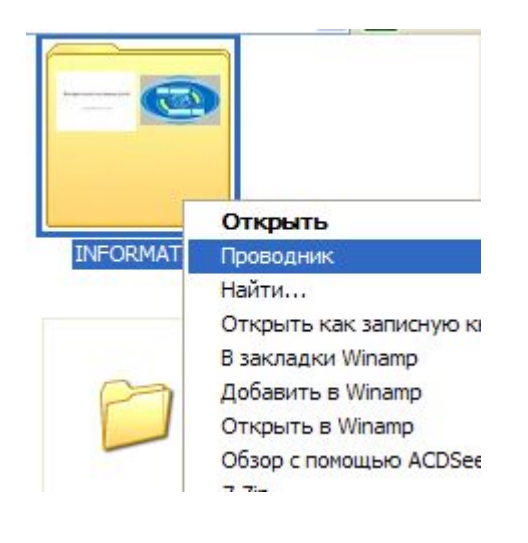

## **ВІКНО ПРОГРАМИ ПРОВІДНИК**

Відмінність між вікном папки та вікном програми Провідник полягає в тому, що ліворуч у вікні Провідника відкрито дерево папок.

Якщо його закрити, відобразяться область завдань, і вікно Провідника перетвориться на звичайне вікно папки.

Переключити режими відображення дерева папок та області завдань можна й за допомогою кнопки

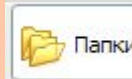

 (Папки) на панелі Папки | інструментів.

Вікно програми Провідник, крім Рядка заголовка вікна, містить Рядок меню, Панель інструментів, Рядок адреси. Робоча область вікна розділена на ліву і праву частини.

авецька Юлі

**Виталий** Копия Мои рисунки **В Кравчук Роман** 

**EL COLOR** 

Объектов: 51

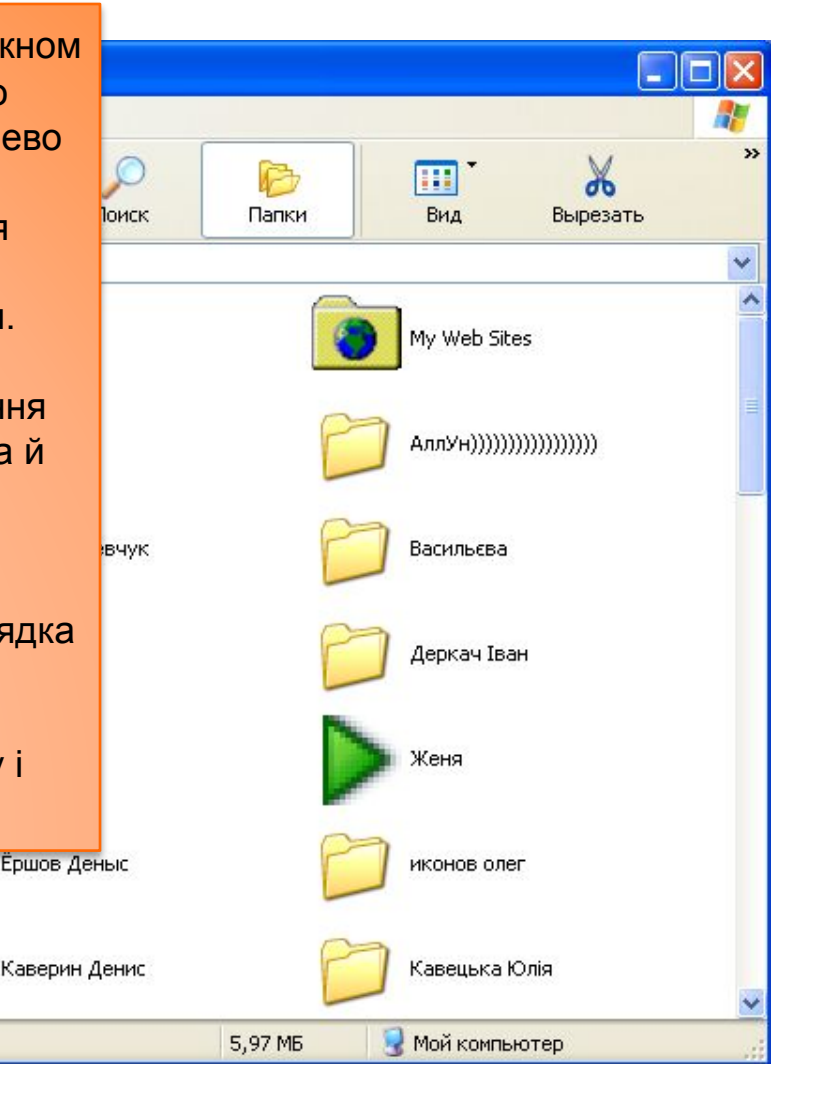

## **ПАНЕЛЬ ІНСТРУМЕНТІВ**

Якщо на панелі інструментів

Натиснути команду | В <sub>палки</sub> | ,то в лівій частині Робочої області вікна відобразиться список об'єктів, за допомогою яких здійснюється доступ до ресурсів комп`ютера. Цими об'єктами є Робочий стіл, Мої документи, Мій комп'ютер, Мережне оточення, Кошик.

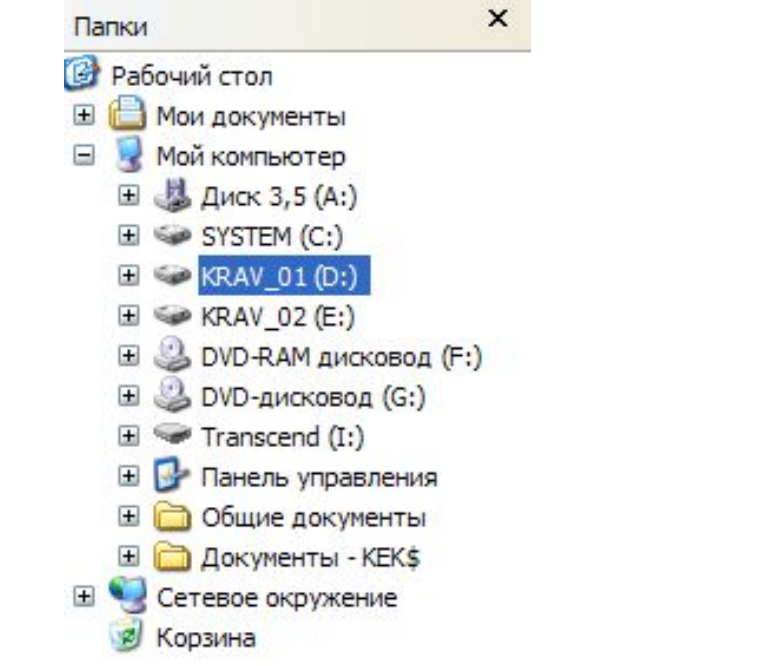

 $\mathcal{L}$ 

Поиск

Вверх

Þ

Папки

m Вид  $\mathbf{v}$ 

Вырезать

#### **РЯДОК АДРЕСИ**

Отримати доступ до папок і файлів також, використавши Рядок адреси. Після кнопки відкриття списку, що розташована праворуч від поля, відкривається деревовидний список об'єктів, розміщених на **Робочому столі** з розкритим списком умісту папки **Мій Комп'ютер**. Вибір об'єкта зі списку робить його поточним.

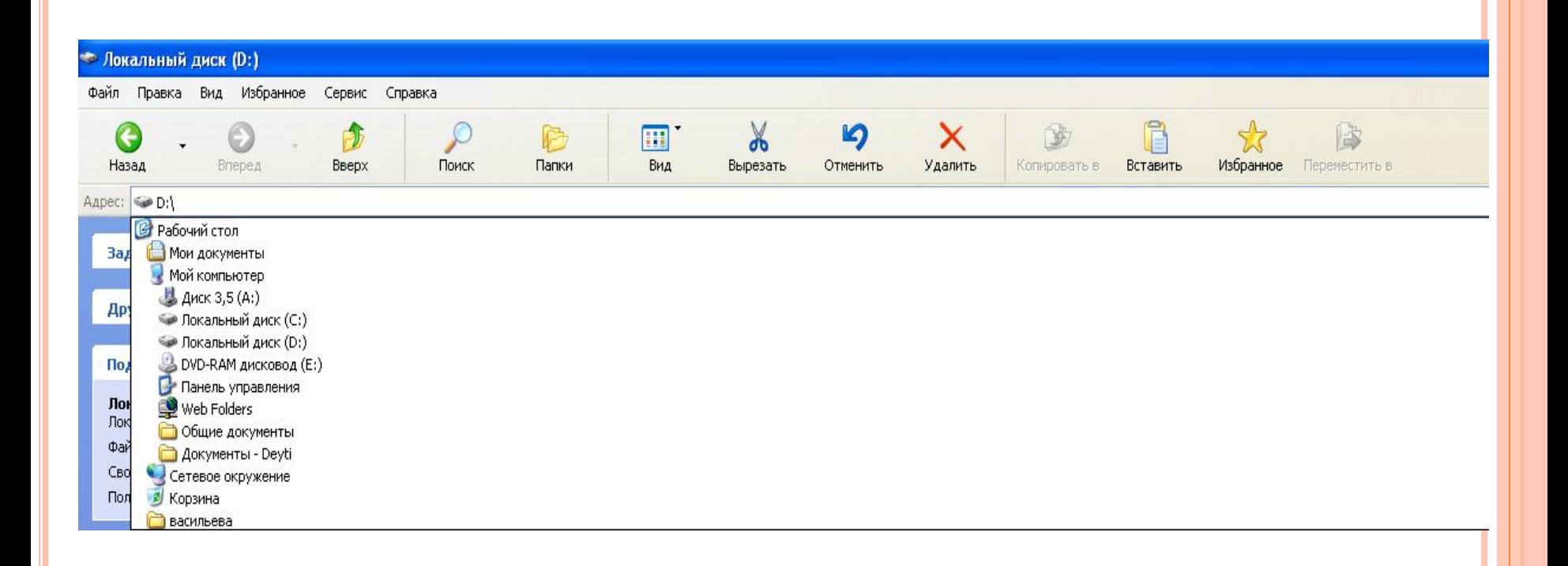

### **ВИГЛЯД**

Для встановлення різних режимів представлення списку об'єктів використовуються команди **меню Вигляд**. Змінити вид подання можна також за допомогою **кнопки Подання** на **Панелі інструментів** або контекстного меню правої частини вікна.

I

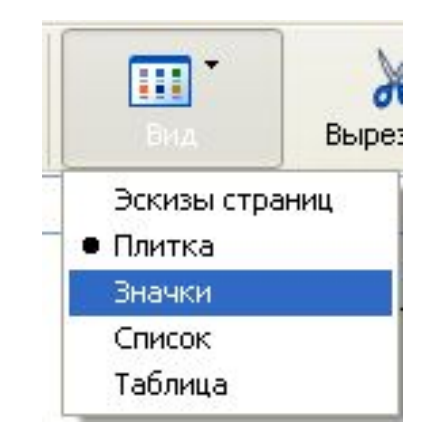

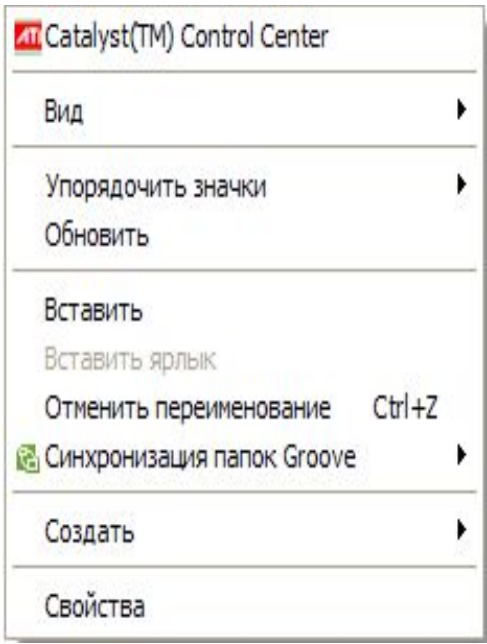

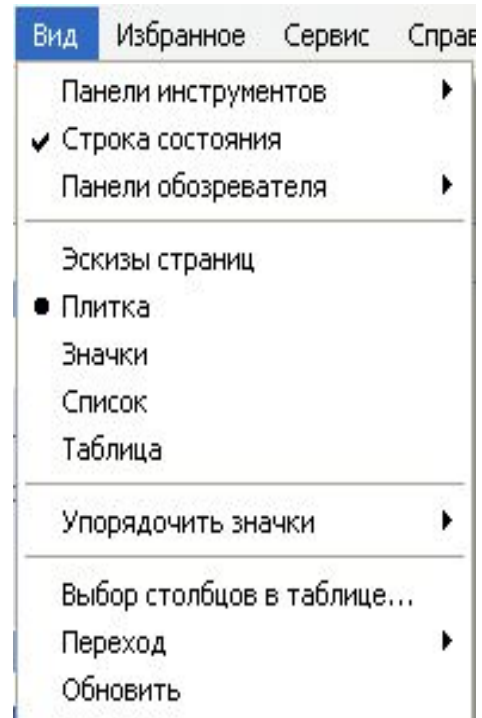

## Способи відображення об'єктів

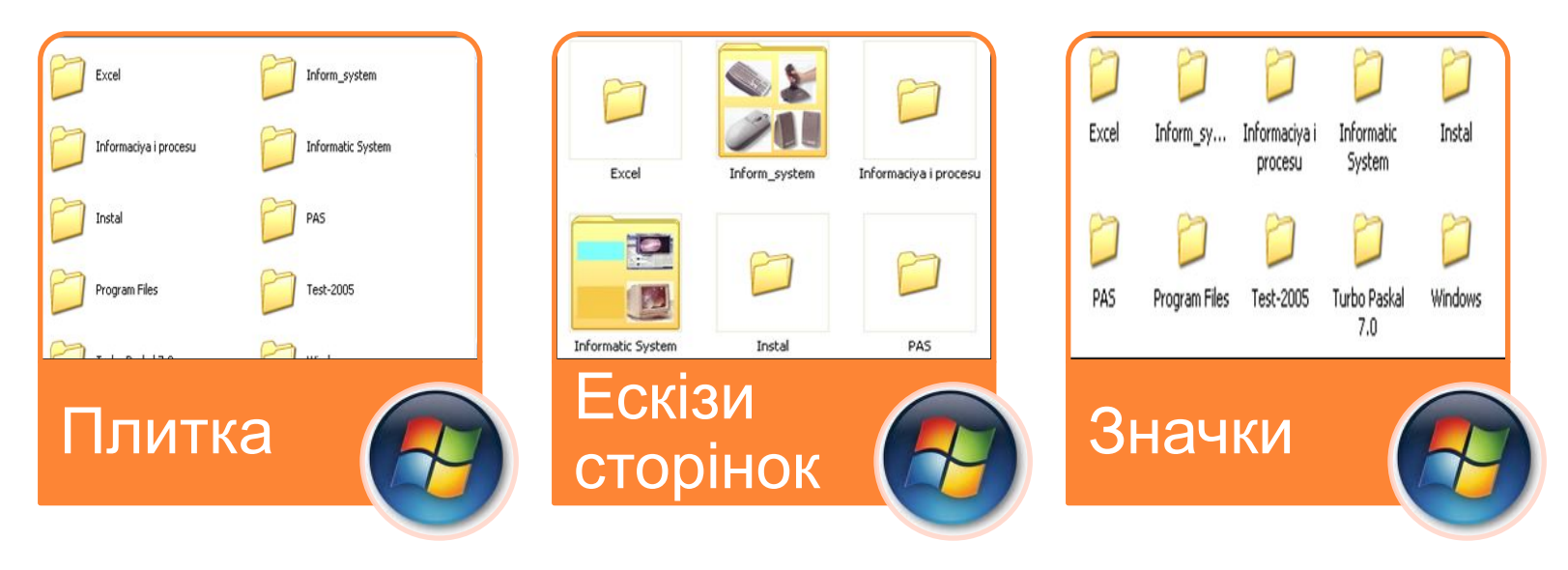

**DOOD OOD OOD OOD** 

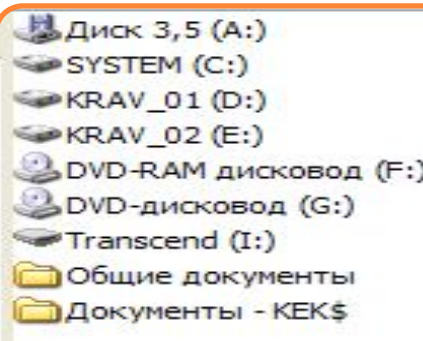

#### Список

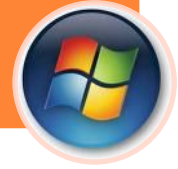

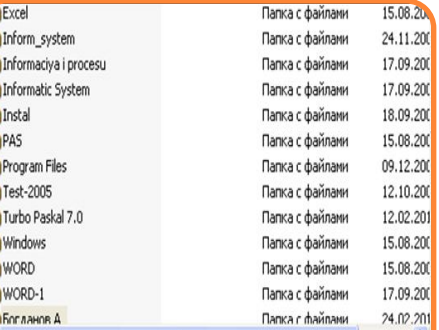

Таблиця